# **SR15**

# **Astell&Kern**

**INSTRUCTION BOOK** 用户指南

内容

### 入门指南 \_01

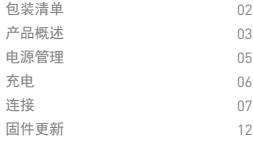

### 设备使用 \_02

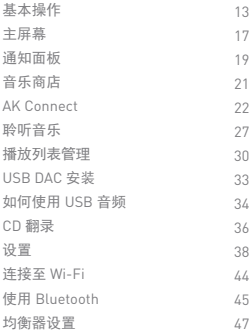

### 其他注意事项 \_03

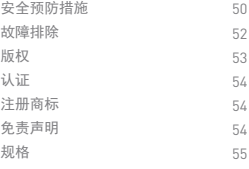

组件

为提高产品的性能或质量,厂家可能不预先通知自行变更 组件。

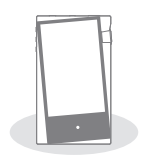

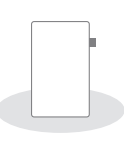

SR15 保护膜

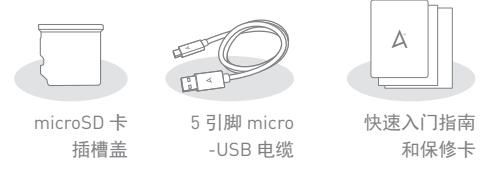

保护膜:保护产品屏幕。

microSD 卡插槽盖:无 microSD 卡时,此盖可保护插槽。 默认情况下,它安装在本产品上。

5 引脚 micro-USB 电缆:将本产品连接到 PC 或给本产 品充电。

快速入门指南:设备功能的基本概述。

保修卡:提供您设备的保修详情。请保留此保修卡的副本, 以供日后技术支持请求时使用。

用户指南:您可从以下 Astell&Kern 网址中下载用户指南: [http://www.astellnkern.com Support > Download]。

产品外观以及产品上的印刷和刻印信息可能因型号不同 部件名称<br><sub>而有所差异。</sub>

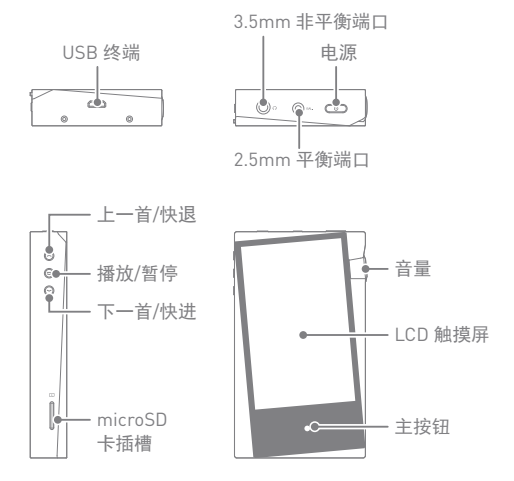

USB 终端: 5V= 2A - 直流电源符号。 连接到计算机或对设备充电。

 $3.5$ mm 非平衡端口:  $\Omega$  -  $3.5$ mm 非平衡端口符号。

用 3.5mm 非平衡端口连接入耳式耳机和头戴式耳机以输 出声音。

2.5mm 平衡端口: BAI - 2.5mm 平衡端口符号。

用 2.5mm 平衡端口连接入耳式耳机和头戴式耳机以输出 音频。

入门指南 **03**

电源: ① - 电源符号。

点击 - 打开和关闭屏幕。

长按 - 打开或关闭设备。

上一首/快退:

短按 - 播放上一首歌曲或者重新开始播放该歌曲。

长按 - 快退当前歌曲。

播放/暂停:播放或暂停当前歌曲。

下一首/快进:

短按 - 播放下一首音乐。

长按 - 快进当前歌曲。

microSD 卡插槽: <br />
- microSD 卡插槽符号。

将 microSD 卡插入本产品中,以查看 microSD 卡中的文 件。

音量:转动滚轮可调整音量。

LCD 触摸屏:具有触控功能的显示屏。

主按钮:点按可返回主屏幕。

- 打开/关闭电源 电源管理
	- 1. 长按设备的 [电源 @ ] 键可打开设备。
	- 2. 打开设备后, 长按 [电源 ] 按钮关闭设备。 将出现确认消息。
	- 3. 按 [确认] 关闭设备。

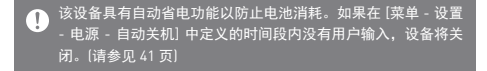

#### 打开/关闭屏幕

- 1. 打开屏幕后, 短按 [电源 cp] 键关闭屏幕。
- 2. 再次短按 [电源 cp] 键打开屏幕。
- 该设备具有自动屏幕关闭功能以降低电池消耗量。如果在 [菜单  $\overline{C}$ - 设置 - 电源 - 屏幕关闭 中定义的时间段内没有用户输入, 屏 幕将关闭。(请参见 41 页)

#### 重置功能

1. 如果出现意外设备故障或者死机,长按 [电源 co ] 7 秒可进行强制关闭。 关闭后可以重新启动设备。

使用重置功能时,将不删除当前时间和内存数据。 Œ 使用产品时,请勿使用重置功能。

充电

通过 PC 充电

- 1. 通过 5 引脚 micro-USB 电缆将设备连接至计算机后, 设备将自动开始充电。
	- m 充电时间:最多 8 小时(完全放电, 电源关闭) 通过 PC 连接进行充电时,根据设备是打开还是关闭,充电时 间可能会有所不同。 根据 PC 规格,此设备可能只在 PC 打开时充电。 部分 PC 在省电模式下可能无法为设备充电。 经过长时间重复性的充电/放电,内置电池容量将逐渐衰减。 请勿使用除设备随附的 5 引脚 micro-USB 电缆以外的电缆, 否 则可能会引发故障。

通过适配器充电

1. 可使用 5V 2A 的输出适配器充电(单独出售)。

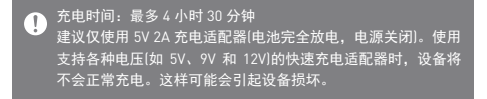

许接 连接 3.5mm 非平衡端口

1. 将入耳式耳机或头戴式耳机连接 3.5mm 非平衡端口。

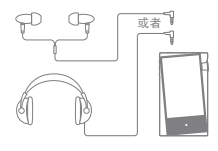

连接 2.5mm 非平衡端口

1. 将入耳式耳机或头戴式耳机连接 2.5mm 平衡端口。

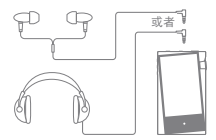

连接平衡音频设备

1. 使用 3.5mm 非平衡端口和 2.5mm 平衡端口连接外部 音频设备。

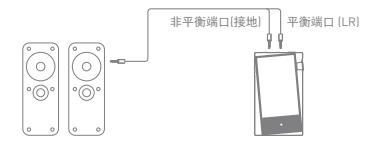

连接到计算机

- 1. 打开设备和 PC。
- 2. 根据 [菜单 设置 USB 模式] 中的设置,使用 5 引脚 micro-USB 电缆将设备连接到计算机。
	- 媒体设备(USB 驱动器):将文件从 PC 传输到设备。
	- DAC 输入:通过设备聆听连接的 PC 中的音乐。 (请参见 33-35 页)

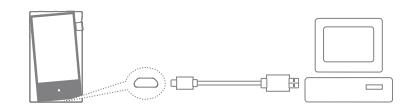

针对光纤连接,在将设备连接至计算机之前请退出任何不必要  $\mathbf \Omega$ 的程序。 请勿使用除设备随附的 5 引脚 micro-USB 电缆以外的其他任何 电缆。否则,可能会引发故障。 Mac 用户需要从 Astell&Kern 网站下载并安装 MTP 程序。 [http://www.astellnkern.com > Support > Download] 不论是 Windows 还是 MAC, 此设备仅兼容 USB 2.0。

断开与计算机的连接

1. 完成产品和 PC 间的传输后断开 5 引脚 micro-USB 电 缆。

————————————————————<br>在操作(例如文件传输)期间断开设备与计算机的连接可能会损坏 T 设备上的数据。

将文件(文件夹)复制到本产品中

1. 要从计算机复制文件/文件夹,请选择所需的文件/文件 夹,并将其拖动至 USB 设备。

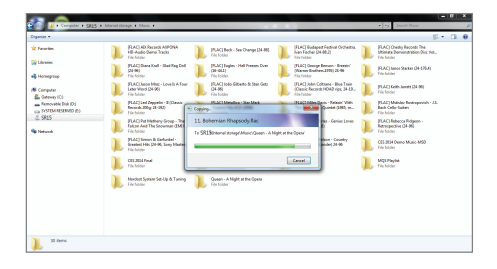

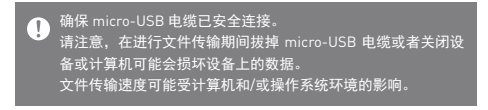

删除本产品的文件(文件夹)

- 1. 选中要删除的文件/文件夹, 然后右键单击鼠标并选择 [删除]。
- 2. 在 [确认文件/文件夹删除] 窗口中选择 [是] 可删除选择 的文件/文件夹。

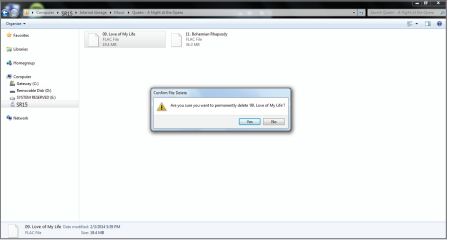

插入/拔下 microSD 卡

- 1. 请参见示意图并将 microSD 卡轻轻插入 microSD 卡插槽。
- 2. 要安全拔下 microSD 卡, 请在主屏幕上,从通知栏中 选择 [安全移除 SD 卡] 或者从 [菜单 - 设置 - 系统信息] 中选择 [卸载 SD 卡]。
- 3. 轻轻压入 microSD 卡, 解锁并将卡从插槽中拔出。

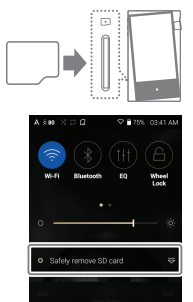

```
建议使用的 microSD 卡
```
SanDisk、Transcend

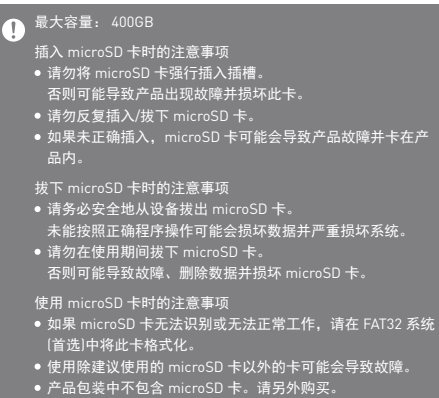

Wi-Fi 更新/OTA(空中下载) 固件更新

- 1. 连接至无线网络。
- 2. 当新的固件版本可用时, 屏幕将显示"固件更新指南" 窗口。
- 3. 选择 [更新] 并选择要更新的项目。
- 4. 按照屏幕上的说明进行固件更新。

————————————————————<br>有关 Wi-Fi 连接, 请参见 44 页。  $\mathbf \Omega$ 如果电池电量过低,固件更新可能不会成功。(最低需要 20% 的 电量。) 在文件下载期间移动至另一屏幕将取消下载。 在下载更新文件时请勿断开无线网络。否则可能导致数据损坏 和/或系统损坏。 如果升级期间出现错误或通知栏中的通知消失,请通过 [菜单 - 设置 - 更新 - 系统] 重新下载固件更新。

基本操作 LCD 触摸屏

1. 此设备配备了 LCD 触摸屏,可让您通过触摸屏幕进行 操作。

使用触摸屏访问设备上的各种功能。

### ● 为了防止损坏屏幕,请勿使用尖锐的物体并避免用力过度。

返回主屏幕

1. 随时按 [ O ] 按钮可返回主屏幕。

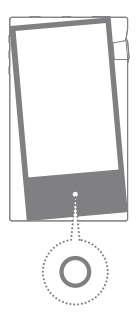

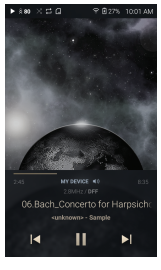

主屏幕

菜单

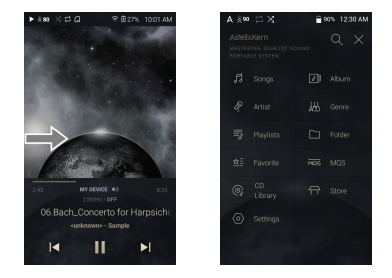

1. 用手指从触摸屏的左边缘向右滑动可显示主菜单。

 $\mathbf \Omega$ 使用 AK CD-Ripper 配件提取的存储在内存的翻录文件夹中的音 乐文件将显示在 CD 库菜单中。

#### 通知栏

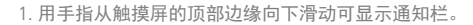

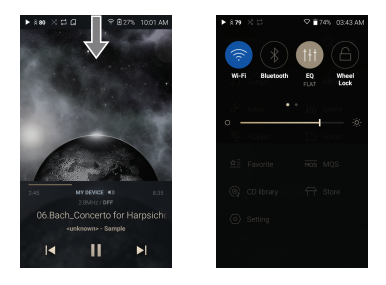

查看当前播放列表

1. 用手指从触摸屏的右边缘向左滑动可显示"正在播放" 菜单。

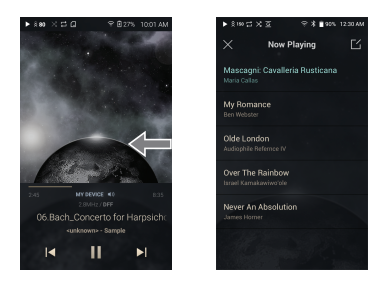

查看播放历史记录

1. 用手指从触摸屏的底部边缘向上滑动可显示"播放历史 记录"菜单。

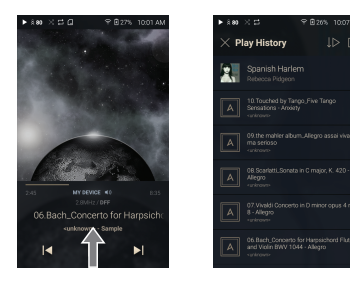

在列表中上移/下移

1. 手指上下滑动可滚动列表。

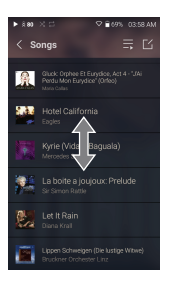

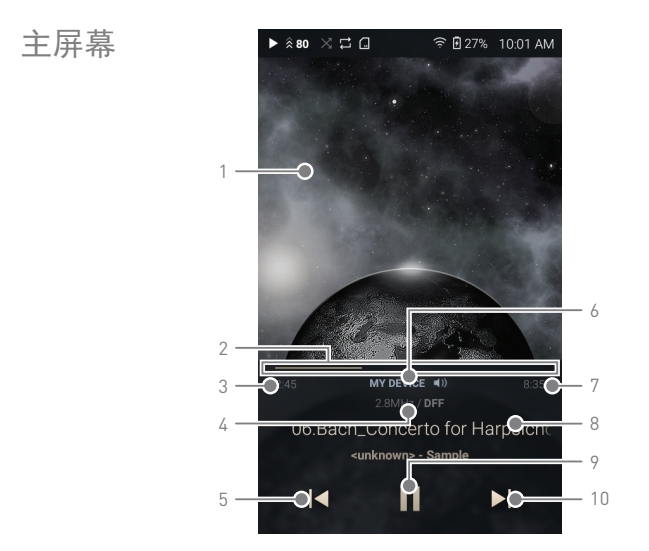

### **User Guide**

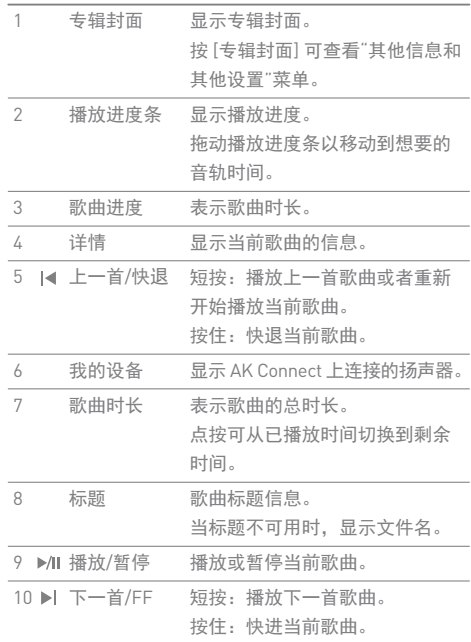

**Service Control** 

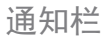

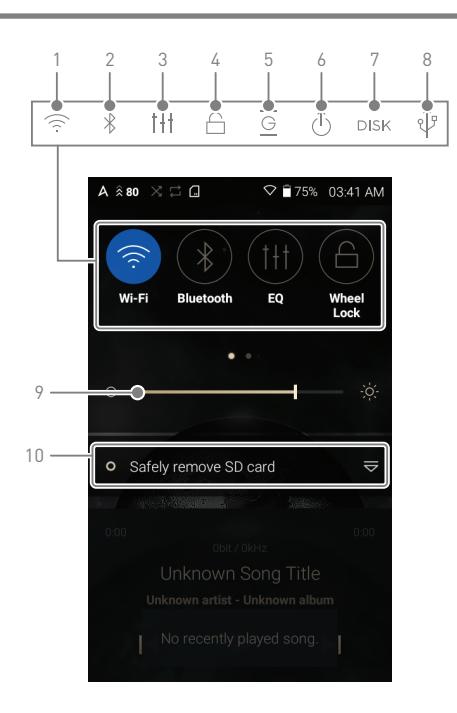

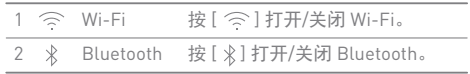

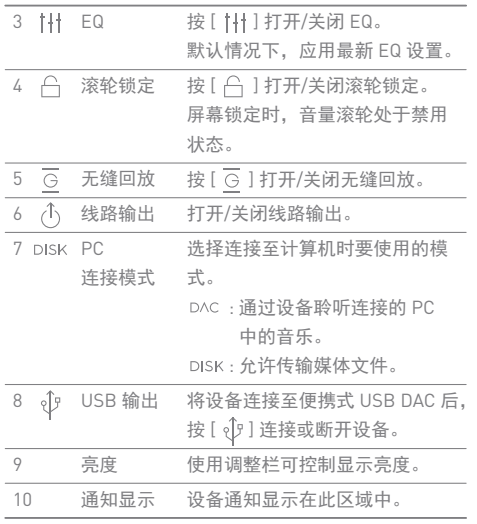

 $\bullet$ 长按图标 [ ´  $\widehat{\llcorner>}$  /  $\widehat{\llcorner}/$   $\lfloor$   $\widehat{\llcorner}/$   $\widehat{\llcorner}$  ] 可移动到相应的完整设置菜单屏幕。 您可以在 [菜单 - 设置 - 通知面板] 中添加/删除"快速设置"按钮 或更改其顺序。

连接到无线网络后,收听流媒体服务或从商店购买音乐。 (流媒体服务和购买音乐的能力因国家/地区而异。并非所 有服务在所有国家/地区都可用。) 音乐商店

流式传输或购买音乐

- 1. 连接至无线网络。
- 2. 从菜单中选择 [商店]。
- 3. 从可用的服务选项列表中选择。
- 4. 查看每个商店的用户指南或帮助菜单,了解详细信息。
	- 在 Groovers 商店中选择 [菜单 > 用户指南] 了解详细 说明。

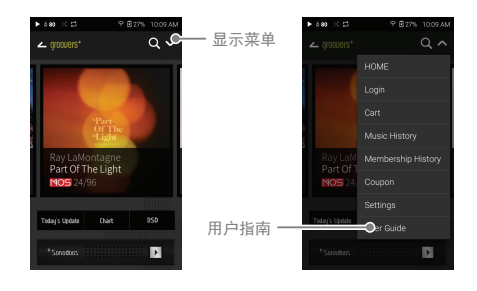

有关 Wi-Fi 连接, 请参见 44 页。 т 当前支持的商店有 Groovers 和 Tidal。

#### 访问和播放同一网络上的计算机上存储的音乐文件, 并通过与 AK Connect 兼容的扬声器输出声音。 AK Connect

适用于您计算机的 MQS Streaming Server

- 1. 访问 Astell&Kern 网站并下载适用于您操作系统的 MQS Streaming Server 安装程序。 [http://www.astellnkern.com > Support > Download]
- 2. 运行下载的安装程序并按屏幕上的说明操作。
- 3. 在程序内查看用户指南,了解有关使用 MQS Streaming Server 的详细信息。

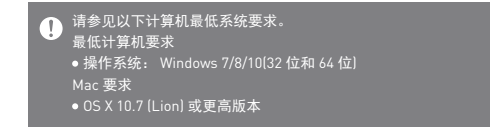

使用 AK Connect 连接音乐库/扬声器

- 1. 打开音乐库设备和/或扬声器和 AK 播放器。
	- 运行您计算机上的 MQS Streaming Server。
- 2. 将所有设备连接至同一 Wi-Fi 网络。
- $3.$  按住通知栏中的 [  $\Delta$  ] 或选择 [菜单-设置-AK CONNECT], 开启 AK CONNECT 功能。

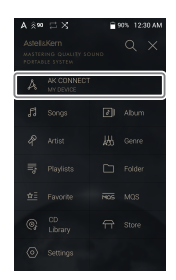

- 4. 按菜单上的 [AK CONNECT]。
- 5. 显示与 AK 播放器位于同一 网络上的库/扬声器列表。
- 6. 选择要连接的库/扬声器。

7. 选择库/扬声器后,从菜单中选 择类别以显示相应的音乐列表。

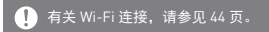

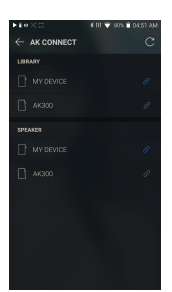

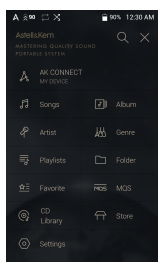

流媒体库中的音乐

- 1. 从库菜单选择类别以查看音 乐列表。
- 2. 选择一首歌曲开始流传输。

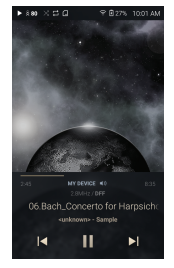

下载库中的音乐

- 1. 从库菜单选择类别以查看音 乐列表。
- 2. 按音乐列表右上角的 [ [ 4] 按钮。
- 3. 选择所需音乐并按 [  $\downarrow$  ] 开始 下载。
	- 通知栏上会显示一条消息指出 下载完成。

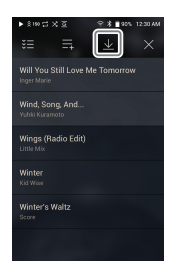

根据网络状况,歌曲加载可能会比较慢,流式传输可能会比较  $\mathbf \Omega$ 卡。 在连接的计算机上执行其他操作可能会延长响应时间。 如果您同时进行流式传输和下载,这可能会降低设备的响应时 间,具体取决于 Wi-Fi 网络或服务器的速度。 若要停止进行中的下载,请轻击通知栏中的通知,转到下载屏 名文诗正选书,请以,谓社出题<br>幕。然后选择要暂停或删除的项目。

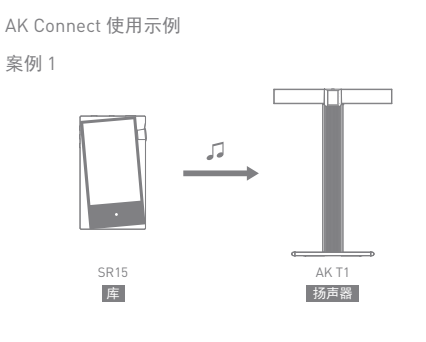

案例 2

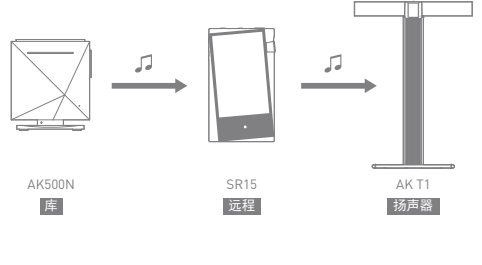

案例 3

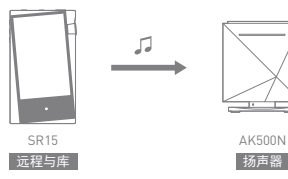

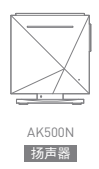

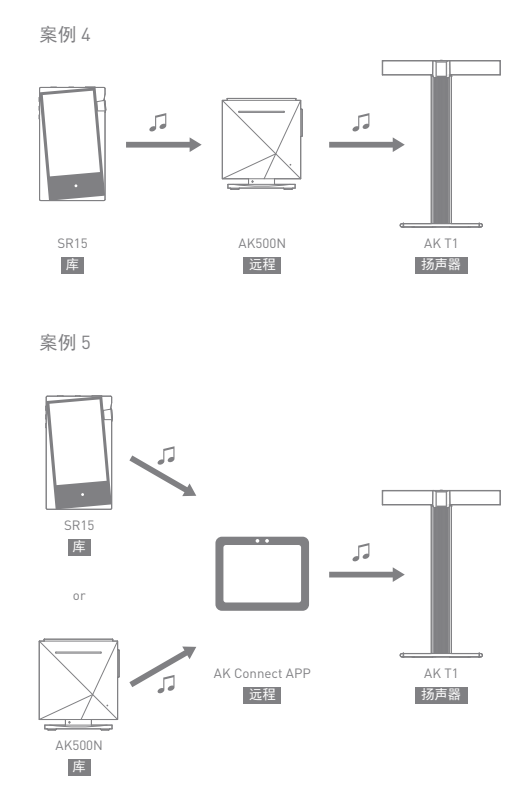

聆听音乐 选择音乐

1. 从菜单选择类别以显示相应的音乐列表。 2. 从列表中选择一首歌曲开始播放。

选择 [文件夹] 以按文件夹搜索音乐。  $\overline{1}$ 连续播放时间:大约 10 个小时(音乐:FLAC、16 位、44.1kHz、 非平衡输出、音量 75、EQ 关闭、LCD 关闭) 支持的格式:PCM [8-192kHz]、DSD [2.8/5.6MHz]

#### 聆听音乐

- 转动 [音量] 滚轮可调整音量。
- 播放期间, 按 [ || ] 暂停播放, 按 [ ▶ ] 继续播放。
- 播放期间, 按 [ 14 / 14 ] 播放上一个/下一个曲目。
- 按住 [ | 1 / ▶ | ] 后退/快进曲目。
- 在播放期间,将播放进度条上的指示器拖动到所需的 曲目位置。
- 按 [ 〇 ] 前往主屏墓。
- 按菜单列表顶部的 [ X ] 可隐藏菜单列表。
- 按菜单列表中的 [ Q ] 并输入标题可进行搜索。 将显示搜索结果。
- 选择 [MQS] 类别后, 按顶部的 [ ] 三 / ]; ], 可按高品质/字母顺序对音乐列表进行排序。
- 在 [MQS] 类别中, MQS 选项卡显示 24 位 或以上的 PCM 文件, DSD 选项卡则显示 DSD 文件。 o MQS· PCM [8-192kHz[16/24 位]]  $\circ$  DSD: DSD [2.8/5.6MHz]
- 选择 [文件夹] 类别,然后查看文件/文件夹的内部/外部 内存容量,再复制/移动音乐。

#### 设备使用 **27**

- 在选择 [相册] 或 [CD 库] 类别后, 按顶部的 [ 9 / ; = / ] 可按不同的查看选项排序。
- 按音乐列表中的 [ 三 ] 可将所有音乐添加到当前播放 列表。
- 在"播放历史记录"菜单顶部, 按 [1.① / 1.]>1 可按最近播 放/最常播放的顺序对音乐列表进行排序。
- 按 [专辑封面] 可杳看"其他信息和其他设置"菜单。
	- : 显示菜单。
	- 三:显示当前播放的歌曲列表。
	- : 将当前歌曲添加至书签列表。
	- : 前往上次显示的音乐列表。
	- +: 将当前歌曲添加至播放列表。
	- : 设置重复模式。
		- 重复正在播放的整个音乐列表。
		- 重复当前歌曲。
		- 禁用重复。
	- : 设置播放时的曲目顺序。
		- 随机播放模式开启。
		- ☆ 随机播放模式关闭。
- 按音乐列表顶部的 [ [ 1] 可查看选项:
	- : 选择/取消选择整个列表
	- : 将所选列表添加到顶部/底部/正在播放的当前歌曲 之后
	- 二: 将所选列表添加到播放列表
	- : 删除所选列表
	- $\times$ : 退出

播放列表屏幕

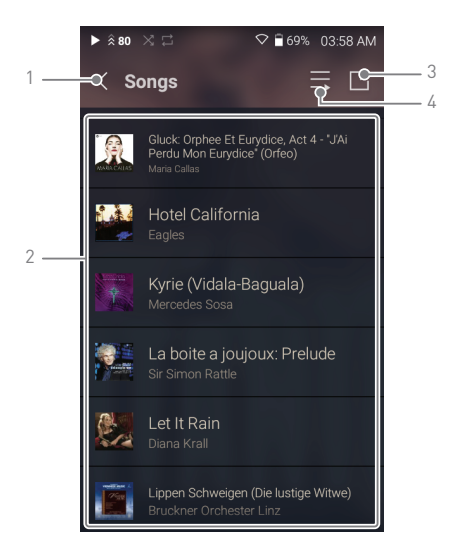

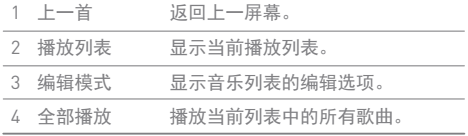

设备使用 **29**

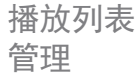

创建播放列表

- 1. 按菜单上的 [播放列表] 可查看 播放列表。
- 2. 选择屏幕右上角的 [ + ]。
- 3. 输入播放列表的名称, 然后按 [添加] 可创建新的播放列表。

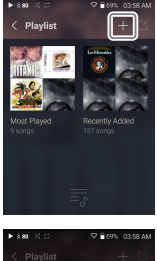

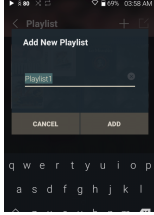

将歌曲添加到播放列表

- 1. 按 [播放列表] 可显示播放列 表清单。
- 2. 选择播放列表并按 [+ 添加歌曲] 可按专辑显示歌曲列表。
- 3. 选择一首歌曲, 然后按 [添加] 将歌曲添加到所选播放列表。

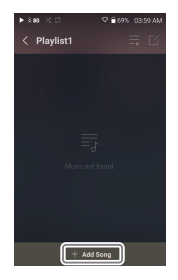

从播放列表中删除歌曲

- 1. 按 [播放列表] 可显示播放列表 清单。
- 2. 选择要编辑的播放列表。
- 3. 按顶部的 [ [ 1], 然后选择要从 播放列表中删除的歌曲。
- $4.$  按屏幕顶部的  $[$   $\overline{\Pi}$   $]$ 。
- 5. 按 [删除] 将歌曲从所选播放列 表中删除。

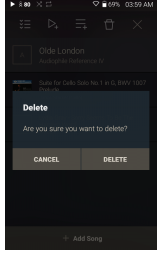

#### ————————————————————<br>此操作将只会从所选播放列表而非内存中删除歌曲。  $\mathbf \Omega$

#### 播放播放列表

- 1. 选择所需的播放列表进行播放。
- 2. 按屏幕右上角的 [  $\lceil$   $\zeta$  ] 播放整 个播放列表。
- 3. 若要播放部分播放列表或将其添 加到当前的"正在播放"播放列表, 请按播放列表顶部的 [  $\triangleright$  ], 选择要播放的音乐并按 [ 三 ] 将所选列表添加到顶部/底部/ 正在播放的当前歌曲之后。

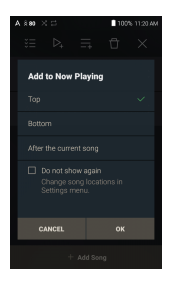

重命名播放列表

- 1. 按 [播放列表] 可查看播放列表, 然后按 [ [ 4]。
- 2. 选择要重命名的播放列表。
- 3. 按屏幕顶部的 [重命名] 可显示 "重命名"窗口。
- 4. 输入播放列表的名称, 然后按 [重命名] 确认更改。

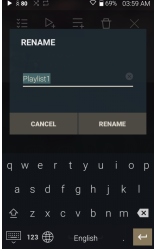

删除播放列表

- 1. 按 [播放列表] 可查看播放列表, 然后按 [  $\sqcup$  ]。
- 2. 选择要删除的播放列表。
- $3.$  按屏幕顶部的  $\overline{\Pi}$ ]。
- 4. 按 [删除] 删除选择的播放列表。

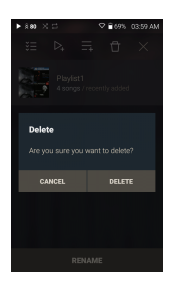

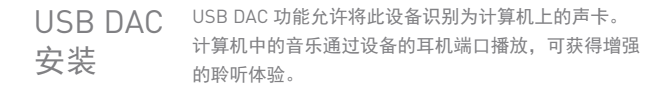

USB DAC 规格

- 支持的操作系统 Windows 7(32 位/64 位)/Windows 8(32 位/64 位)/ Windows 10(32 位/64 位) OS X 10.7 (Lion) 或更高版本
- USB DAC 支持规格
	- 支持的格式:WAV、FLAC、WMA、MP3、OGG、 APE(标准、高质量、快速)、AAC、ALAC、AIFF、 DFF、DSF
	- 采样率:44.1kHz 96kHz
	- 比特率:16 位/24 位

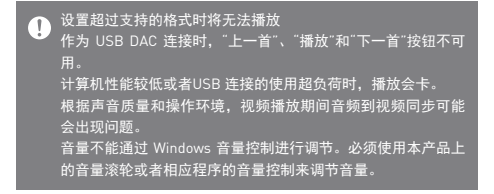

如何使用 USB 音频 使用 USB 音频输出将设备连接至便携式放大器和 DAC。

如何连接便携式 USB DAC

- 1. 使用专用电缆将便携式 USB DAC 连接至 AK 设备的 USB C 型端口。
- 2. 向下滚动通知栏后, 按 [  $\hat{\psi}$  ]。
- 3. 激活 [  $\hat{\psi}$  ] 后, 便可以通过所连接的便携式 USB DAC 享受设备上的音乐。

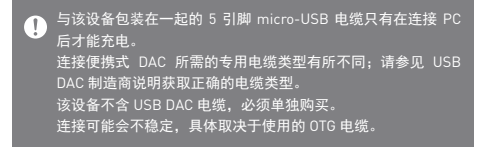

如何更改 USB 音频 DSD 输出类型

您可以更改通过 USB 音频输出进行输出的 DSD 数据的 类型。

- 1. 在 [菜单 设置 USB 音频] 上选择一个 DSD 输出类型。
	- PCM: DSD 音频在通过 USB 音频输出进行输出之前, 转换为 PCM。
	- DoP : DSD 音频在通过 USB 音频输出进行输出之前, 转换为 DoP。

便携式 USB DAC 必须能通过 micro-USB 的 OTG 接收数字输入。  $\mathbf \Omega$ 取决于所使用的便携式 USB DAC 的数字输入规格,音频输出可 能差别很大。这不是设备输出缺陷,也不是换货或退款的理由。 在 DSD 输出类型为 DoP 的情况下, 取决于便携式 USB DAC, 可能只会输出噪音。

CD 翻录 使用 AK CD-RIPPER(单独出售)可将 CD 直接翻录到设备。

连接 AK CD-RIPPER

- 1. 使用合适的电缆将 AK CD-RIPPER 连接至设备的 USB C 型端口。
- 2. 在通知栏中, 按 [  $\hat{\psi}$  ] 连接设备并激活"CD 翻录"菜单。
- 3. 翻录完成后, 在断开连接之前, 按通知栏上的 [  $\hat{\psi}$  ] 取消/断开与设备的连接。

本设备随附的 5 引脚 micro-USB 电缆用于连接计算机或给产品 Τ 充电。 产品包装中可能不提供专用 USB C 型 OTG 电缆,具体视 CD-Ripper 的型号而定。 连接可能会不稳定,具体取决于使用的 OTG 电缆。

#### 自动 CD 翻录

- 1. 在 [菜单-设置-CD 翻录] 中,开启 CD自动翻录功能。
- 2. 将 AK CD-RIPPER 连接至设备并插入 CD。
- 3. 如果 Wi-Fi 已打开,将通过 Gracenote 检索已插入 CD 的元数据(ID3 标签)。
- 4. 元数据下载完成后,CD 翻录将自动开始。
- 5. 完成后,当系统提示您完成自动 CD 翻录过程时,请按 [确定]。

手动 CD 翻录

- 1. 在 [菜单-设置-CD 翻录] 中,关闭 CD 自动翻录功能。
- 2. 连接 AK CD RIPPER 并插入 CD,通知栏底部会显示 [CD 翻录] 通知。
- 3. 按 [CD 翻录] 并从文件格式选项 FLAC 或 WAV 中选择。
- 4. 如果 Wi-Fi 已打开,选择文件格式后,将搜索 Gracenote 数据库寻找匹配的 CD 元数据。
- 5. 完成数据库搜索后,按 [开始] 以开始 CD 翻录。

CD 翻录结果

- ●: 表明 CD 翻录已完成, 或者在通过错误纠正更正错 误后,CD 翻录已顺利完成。
- x: 表明用户可以取消当前正在翻录的歌曲。
- : 表明 CD 翻录因无法纠正的错误(例如 CD 有刮痕, 或用户取消了 CD 翻录)而失败。

要搜索 Gracenote 数据库,设备必须连接 Wi-Fi。请注意某些 T CD 的元数据无法在 Gracenote 数据库上获得。 进行 CD 翻录时,您无法访问主屏幕。 在 CD 翻录期间,将禁用 AK Connect 服务。 当 CD 翻录完成时,该服务将自动重启。根据网络环境的不同, 数据库访问时间可能有所不同。翻录期间禁用音乐播放。 您可以在 [菜单 - 设置 - CD 翻录] 菜单下,设置想要的文件格式 和翻录速度。 当启用 [菜单 - 设置 - CD 翻录 - 错误纠正] 下的功能时,系统将 多次尝试纠正出现错误的数据。请注意当此功能启用时,CD 翻 录速度将受到影响。

设置 设置菜单使用户可以自定义设备。 设置菜单可能因固件版本而异。

#### 设置

 $1.$  选择 [主菜单 - 设置] 或从通知栏菜单中选择  $[$   $\langle$   $\odot$   $\rangle$  ]。

2. 选择此功能以查看设置选项。

#### Wi-Fi

更改无线网络设置并打开/关闭 Wi-Fi。

请参见手册 44 页,了解有关设置 Wi-Fi 的详细信息。

#### Bluetooth

连接 Bluetooth 设备可通过无线方式听音乐。

**4 请参见 45-46 页, 了解有关设置 Bluetooth 的详细信息。** 

#### AK Connect

打开/关闭 AK Connect 并设置 AK Connect 选项。

均衡器

根据用户偏好设置均衡器。 用户 EQ:根据用户偏好调节频率。

í EQ 支持的格式:PCM [8 - 192kHz(8/16/24 位)]使用均衡器可能  $\overline{\mathbb{T}}$ 对设备性能产生负面影响。 请参见 47 - 49 页,了解有关使用均衡器的详细信息。

#### 无缝回放

无中断地播放下一首歌曲。 仅支持在两个具有相同位深度、采样率和声道的文件 之间无缝播放。

#### 线路输出

设置激活线路输出时生成的电压值。

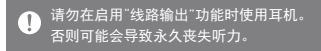

#### 左右平衡

调节入耳式耳机/头戴式耳机的左右平衡。

#### 播放设置

设置从音乐列表中选择歌曲时如何将歌曲添加到"正在 播放"。

通知栏

拖放按钮图标可添加或更改快速设置按钮的顺序。

CD 翻录

设置自动 CD 翻录功能以及文件格式和翻录速度。

USB 模式

- 媒体设备(USB 驱动器):连接到计算机时,设备会作为 可移动驱动器出现。
- DAC 输入:将声音从连接的计算机输出到设备。

USB 音频

选择通过 USB 音频输出输出到连接的便携式 DAC 的 DSD 声音的类型。

屏幕亮度

调节屏幕亮度设置。

日期与时间

设置当前日期和时间。

设备名称

设置设备的名称。 最大名称长度为 50 个字符。

#### 语言

- 选择设备语言。
	- 支持的语言有英语、韩语、日语、中文(简体/繁体)、 法语、俄语、德语和西班牙语。

#### 键盘

- 选择键盘语言。
	- 支持的语言有英语、韩语、日语、中文(简体/繁体)、 法语、俄语、德语和西班牙语。

#### **4 支持的语言可能因位置而异。**

定时器设置

- 自动关机:用户在选定时间段无活动后,设备将自动关 机。
- 屏幕关闭:用户在选定时间段无活动后,屏幕将关闭。
- 屏幕定时器:在选定时间段后,音乐播放将停止,设备 将关闭。

下载

选择将默认保存已下载文件的文件夹。

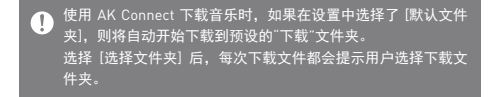

#### 更新

- 系统更新:有新固件版本时更新设备。
- 应用程序更新:有新版本时,更新默认的应用程序(包 括商店)。

系统信息

- 设备信息:查看型号、固件版本、MAC 地址和内存使 用情况信息。可以安装/卸载 microSD 卡,并可以删除 数据。
- 法律信息:查看开源许可证和规范。

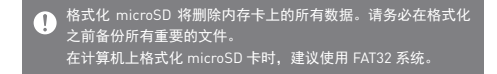

系统重置

- 初始化媒体:重置并重新扫描内部数据库。 根据设备上存储的文件数量,数据库初始化时间可能会 有所差异。
- 设置重置:将所有用户设置重置为默认设置。
- 出厂设置重置:删除所有用户数据并将所有用户设置重 置回默认设置。

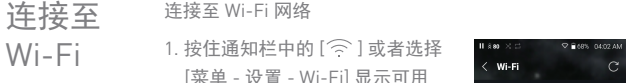

 [菜单 - 设置 - Wi-Fi] 显示可用 Wi-Fi 网络列表。

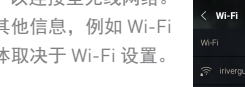

Ź

 $11,800$ 

bluegames2.4GHz bluegames1 bluegames<sup>e</sup>l iMac keie nomal

bluegames2.4GHz

bluegames<sup>e</sup> Ma keid noma

기업

Ċ

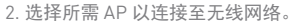

 可能需要其他信息,例如 Wi-Fi 密码,具体取决于 Wi-Fi 设置。

不支持需要浏览器或其他更多认证的网络。 T 支持 Wi-Fi 频道 1 至 13(但是 FCC 不支持频道 12 和 13)。

### **User Guide**

连接 Bluetooth 设备可通过无线方式听音乐。

# 使用 Bluetooth

打开/关闭 Bluetooth

使用之前,Bluetooth 设备必须与 本设备配对。 有关详细信息,请参见 Bluetooth 设备的说明手册。

1. 从通知栏菜单中选择 [ \* ], 或者从 [菜单 - 设置 - Bluetooth] 中选择 [打开/关闭]。

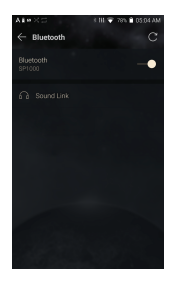

Bluetooth 配对

1. 在"设置"菜单中,从可用设备列表中选择相应的 Bluetooth 设备。

断开 Bluetooth 设备

1. 按连接的 Bluetooth 设备并确 认消息提示以断开设备连接。

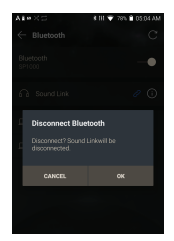

删除 Bluetooth 配对

- $1.$  按已配对设备右侧的 $[$ 可前往"设置"。
- 2. 选择 [删除] 完成此过程。

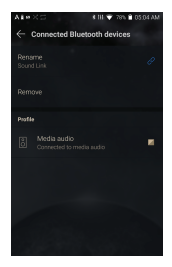

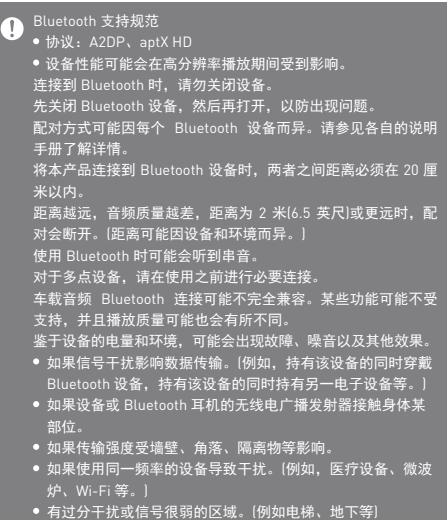

均衡器 设置

- 均衡器设置
- 1. 按住通知栏上的 [ 1 ] 或者打开 [菜单 - 设置 - 均衡器]。

2. 按 [Pro EQ] 并选择 [ + ]。

3. 输入自定义 EQ 设置的名称并 选择 [保存]。

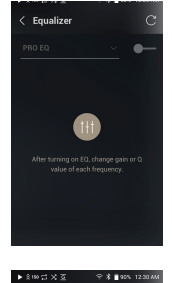

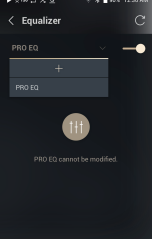

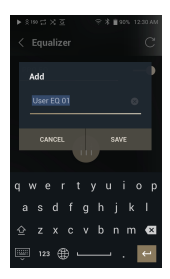

- 4. 根据用户偏好上下调节频率。
- 5. 屏幕左下角的数值可以进行 微调。

6. 按顶部的 [高级] 选项卡显示 PEQ 设置屏幕。 调节频率/Q/增益。

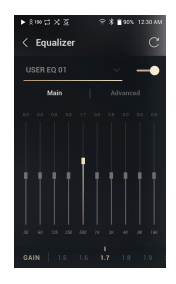

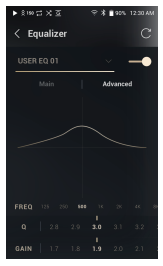

删除自定义均衡器设置

- 1. 按屏幕左上角的下拉菜单以显 示保存的 EQ 设置列表。
- $2.$  按要删除的 EQ 名称旁边的  $[$   $\uparrow$   $]$ .
- 3. 按 [确定] 删除选择的 EQ 设置。

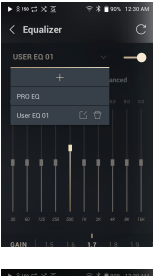

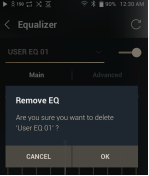

重命名自定义均衡器设置

- 1. 按屏幕左上角的下拉菜单以显 示保存的 EQ 设置列表。
- 2. 按您希望更改的 EQ 设置名称旁 边的 [ 口 ] 并为所选 EQ 输入一 个新名称。
- 3. 按 [更改] 保存。

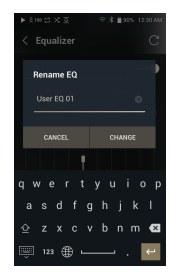

### 安全注 意事项

设备

- 将插头插入耳机、3.5mm 非平衡或 USB 端口时, 请勿 用力或者撞击插头。
- 请勿在设备中插入任何金属物体(硬币、发夹等)或易燃 的碎屑。
- 请勿在本产品上放置重物。
- 如果弄湿设备(淋雨、沾水、接触化学制品、药剂、 化妆品、汗水或者受潮等),需要先让其彻底变干, 然后才可以开机。联系最近的 IRIVER 客户支持中心寻 求服务。

 (此类损坏可能无法维修,但是如果被认定为可维修, 即便设备在保修期内,由于洒上液体引起的任何损坏在 维修时也要另外收费。)

- ●避免阳光直射设备或者将设备暴露干极端温度下[-10℃ - 50℃;14°F - 122°F),例如夏季将设备放置在汽车内。
- 请勿在湿热场所存储或使用设备,例如桑拿房。
- 避免在灰尘或烟雾过多的场所存放设备。
- 请勿在毛毯、电热毯或者地毯上长时间使用设备。
- 请勿将设备置于火源或微波附近。
- 切勿拆卸、维修或改装本产品。
- 请勿在打开电源的情况下将设备长时间存放在狭小的空 间内。
- 请勿将设备放置在磁性物体附近(磁铁、电视机、显示 器、扬声器等)。
- 请勿将化学制品或清洗剂与产品接触,因为它们可能会 损坏表面和油漆。
- 请勿使本产品掉落或受到强烈撞击(振动强烈的地方等)。
- 请勿同时点按多个按钮。
- 请勿在传输数据期间断开与 5 引脚 USB 电缆的连接。
- 使用 5 引脚 micro-USB 电缆将设备连接到计算机时, 请使用计算机背面的 USB 端口以获得最佳效果。 将电缆连接至计算机上有问题或损坏的 USB 端口可能 会损坏设备。
- 长时间显示一张图像可能导致屏幕灼伤(残留余像)。
- 在屏幕上使用劣质保护膜或不干胶贴纸可能会损坏屏幕。
- 千万不要将除耳机之外的任何东西连接到耳机连接终端。
- 播放和充电时,设备可能会变热,请小心拿放。

#### 其他

- 请勿在驾驶任何类型的车辆时使用入耳式耳机/头戴式 耳机或使用本产品。
	- 这不仅非常危险,而且可能还会违反当地的法律。
- 请勿在进行户外活动(驾驶、散步、徒步等)期间使用本 产品。
- 请始终在安全的环境中使用本产品,以免发生事故。
- 移动过程中使用本设备时,确保区域内无障碍物。
- 避免在暴风雨中使用本设备以减小遭遇电击的可能性。
- 如果感到耳鸣,请调低音量或停止使用本设备。
- 请勿长时间以过高音量听音乐。
- 请勿以过高音量使用入耳式耳机/头戴式耳机。
- 确保入耳式耳机/头戴式耳机不会卡在其他物体中或夹 在两个物体之间。
- 请勿在睡觉时塞着耳机或者长时间将耳机塞在耳中。
- **故障排除 常见问题解决方法** 
	- 1. 设备无法打开。
		- 电池可能需要充电。请至少为设备充电一小时, 然后 重试。
		- 重置设备并重试。(请参见 5 页)
	- 2. 通过 5 引脚 micro-USB 电缆将设备连接至计算机后, 设备将不会充电。
		- 使用计算机背部的 USB 端口,并检查该 USB 端口是 否正常。
		- 检查 5 引脚 micro-USB 电缆是否正确连接。 使用提供的 USB C 型电缆将设备连接到 USB 墙上适 配器以直接从壁装插座充电。
	- 3. 计算机将无法识别设备或者连接时出错。
		- 使用计算机背部的 USB 端口。
		- 检查 5 引脚 micro-USB 电缆是否正确连接。
		- 检查是否已在其他计算机上正确连接设备。 对于 Mac,检查以确保 MTP 程序安装正确。
	- 4. 屏幕反复关闭。
	- 屏幕会在定义的时间段之后自动关闭以降低电池消耗 量。请在 [菜单 - 设置 - 电源 - 屏幕关闭] 中设置时间。 5. 屏幕无法正常显示图像。
		- 检查屏幕是否破损。
	- 6. 没有声音,或者为静音/干扰音。
		- 检查音量设置是否高于 [0]。
		- 检查耳机是否正确插入,并确保没有杂物阻塞端口连 接。
		- 确认音乐文件未损坏。 确认音频设置已正确设置。(平衡、线路输出等)

#### 其他注意事项 **52**

- 7. 不能播放文件,或在播放某个文件时,产品变得不稳 定。
	- 出现以下情况时,文件可能已损坏:
		- 播放停止或死机。
		- 设备可能行为异常或死机。
		- 文件在另一台设备上播放时可能听起来不同。
		- 播放性能和其他功能可能存在差异。
		- 文件规范可能有差异。
	- 建议将文件转换为其他格式或使用其他文件。

Hy to the Mustum in IRIVER Limited 对与本手册相关的专利、商标、 版权声明和其他知识产权保留权利。

> 未经 IRIVER 的事先批准,不得以任何方式或以任何格式 复制此用户手册的内容。

使用或复印本文档的全部或部分内容会受到处罚。

软件、音频、视频和任何获得版权的内容受相关版权法 的保护。

未经授权而复制或分发本产品获得版权的内容的用户必 须承担全部法律责任。

示例中使用的公司、组织、产品、人物和事件纯属虚构。 IRIVER 无意通过此说明书与任何公司、机构、产品、人 或事件产生关联,并且不应做出此推断。

用户必须遵守所适用的版权法。

©1999-2018 IRIVER Limited。保留所有权利。

SR15 在 MSD 的广告宣传下设计并进行音频谐调。

### 认证 KC/FCC/CE/TELEC

B 类设备(家用通信设备):

这是一个 B 类设备,注册为符合家用电磁兼容性 (EMC) 要求。本产品可以用在住宅区和所有其他区域。

#### FFC ID: QDMPPS11  $\bigcap$

本设备符合美国联邦通信委员会 (FCC) 规则第 15 部分的规定。 操作必须满足以下两个条件: (1) 本设备不能引起危害性干扰,(2) 本设备必须能承受所受到

的任何干扰,包括可能会导致不需要操作的干扰。

#### Windows 7, Windows 8, Windows 10 和 Windows Media Player 是 Microsoft Corp. 的注册商标。 注册商标

# 免责条款

对于由于产品使用或操作不当而造成的损害(包括意外伤 害和人为伤害),制造商、进口商和分销商不负赔偿责任。 本用户手册中的信息是基于当前的产品规范编写的。 制造商(即 IRIVER Limited.)正在添加新的补充功能,将来 仍会不断应用新技术。 产品规格都可能会不经通知而做出更改。

不对因使用本产品造成的数据丢失提供任何担保。

在正常使用条件下,设备与人(体)的距离必须至少为 5 米。

其他注意事项 **54**

# 规格

#### 通用规格

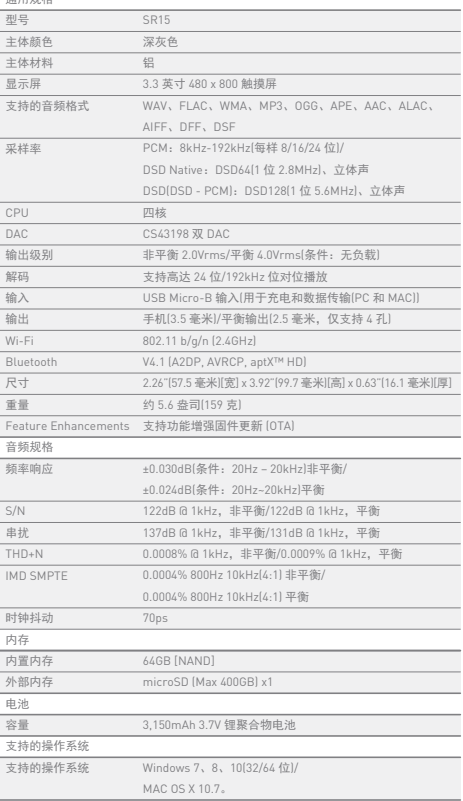

**STATISTICS**